#### IEEE1394 & USB 2.0 ブルーレイディスクユニット セットアップガイド LBD-A2FU2/WM V01

### パソコンへ接続

○メディアをセットするときは、本製品の電源がONになっている状態で前面のイジェクトボタ ンを押してください。 トレイが前に出てきますので、タイトルなどが印刷されている面を上にしてトレイ内のツメ に収まるようにセットしてください。 トレイを軽く中に押し込むと、自動的に収納されます。 タイトル面を上に  $\bullet$ します イジェクトボタン ※メディアを取り出す際は、マイコンピュータ上から本製品のアイコンを右クリックして表示さ れるメニューから、「取り出し」を実行してください。 ・カートリッジ付ブルーレイディスクは使用できません。 ・本製品でカートリッジ付きDVD-RAMメディアをご使用になる場合は、カートリッジから取り 出して直接メディアを本製品にセットしてください。TYPE1のDVD-RAMメディアはカート リッジからメディアの取り出しはできませんので、本製品では使用できません。 縦置きで使用する場合はは8cmメディアや名刺タイプなどの規格外のメディアは使用しない でください。 ・本製品の電源を切るときにはメディアがセットされていないことを確認してください。 ・DVDメディアにはラベルを貼付しないでください。 - J.C.ファ・ファール<br>- Windows環境では、セットしたメディア内のファイルが開いている状態ではメディアを排出 することができません。 りますので、絶対におやめください。 ①タスクトレイ上の「取り外し」のアイコン( <mark>や)</mark> 2000)をクリックしてください。 ②本製品を取り外す項目(右表参照)が表示されるので、これをクリックしてください。 例(Windows XPでUSB接続時の例 USB 大容量記憶装置デバイス - ドライブ (E) を安全に取り外します

- 
- 4. 本証書の症小をいたたりない場合。<br>本保証書の所定事項の未記入、あるいは字句が書き換えられた場合。
- 
- 

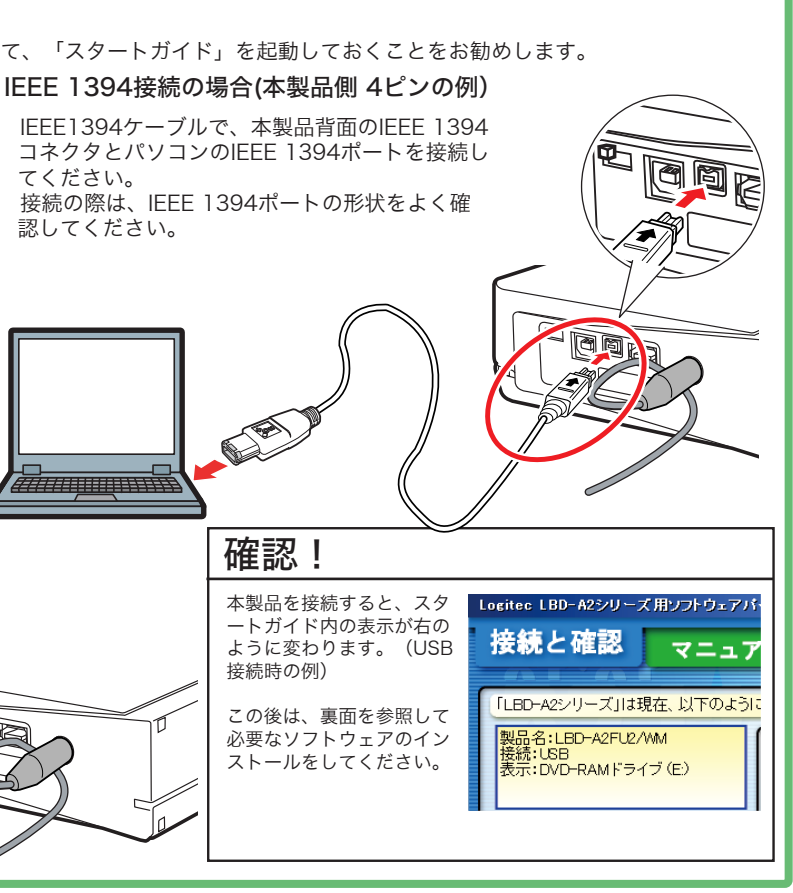

※あらかじめ、付属CD-ROMをパソコンのCD/DVDドライブにセットして、「スタートガイド」を起動しておくことをお勧めします。

①ACアダプタをDCコネクタに接続し、電源コンセントと接続し、 電源スイッチを「AUTO」または「ON」にしてください。

「AUTO」または「ON」に | フックに掛けます

本製品は、縦置き・横置きの両方に対応しています。いずれの場合も設置面に付属のゴム足を張り 付けて設置してください。 設置面となる面には、それぞれ4ヶ所のくぼみがありますので、このくぼみの部分にゴム足を貼り 付けます。

※いずれの方向で設置する場合も、転落・引き抜け防止措置をとってください。本製品が動作して 、・・・・・・・・・・・。<br>いる状態での転落や、コネクタ類の引き抜けは故障・データ消失の原因となります。

パソコンからの取り外しについて  $\begin{bmatrix} \ast_{\mathbb{R}}^{\mathbb{R}} & \ast_{\mathbb{R}} & \ast_{\mathbb{R}}$ 

- クリック
- ※表示されるメッセージはOS、接続インターフェースにより異なります。

 $\leq$  1

# Windows環境での取り扱いについて ※Macintosh環境でのセットアップ手順は別紙をご参照ください。

このたびは弊社製品をお買い上げいただき、誠にありがとうございます。本セットアップガイドでは、本製品をパソコンに接続する方法 についてや、ご使用にあたってお守りいただきたい事項について、ご説明させていただいております。必ず別紙のの「安全上のご注意」 をご確認の上、付属の「SoftwarePack」CD-ROM内のオンラインマニュアルとあわせてご活用ください。 なお、Macintosh環境でご使用の際のセットアップ手順に関しては、別紙の「Macintosh用セットアップガイド」をご参照ください。

- 
- 3.お買い上げ後の輸送、移動時の落下や衝撃等、お取り扱いが適当でないために生じた故障、損傷の場合。<br>4.火災、地震、水害、落雷、その他の天災地変、または異常電圧等による故障、損傷の場合。<br>5.接続されている他の機器に起因して、表製品に放障、損傷が生じた場合。<br>6.弊社および弊社が指定するサービス機関以外で、修理、調整、改良された場合。
- 7. マニュアル、文書、説明ファイルに記載の使用方法、およびご注意に反するお取り扱いによって生じた故

、ニュック、<br>障、損傷の場合 ■免責事項

本製品の故障または使用によって生じた、お客様の保存データの消失、破損等について、保証するものではあ **「本数品な病毒のだんだ方だい?」で立ちた、35日はなかけ?」 クシカス、松** 

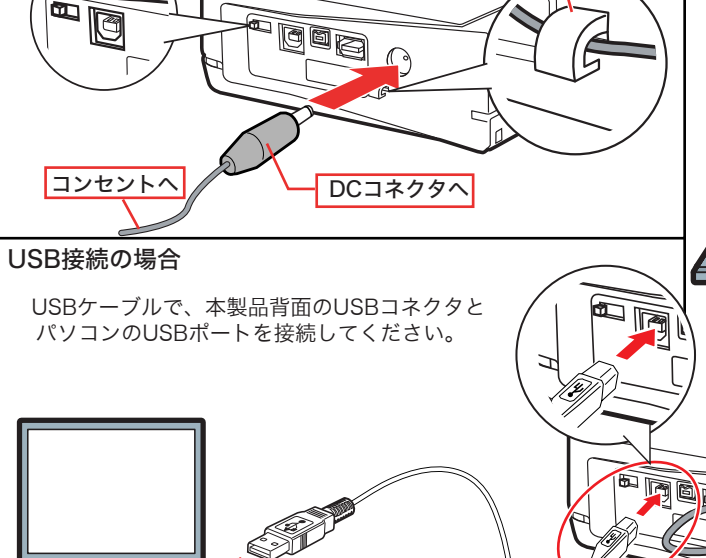

## メディアのセットと取り出し みんじょう あいこと あい おく こうきょう

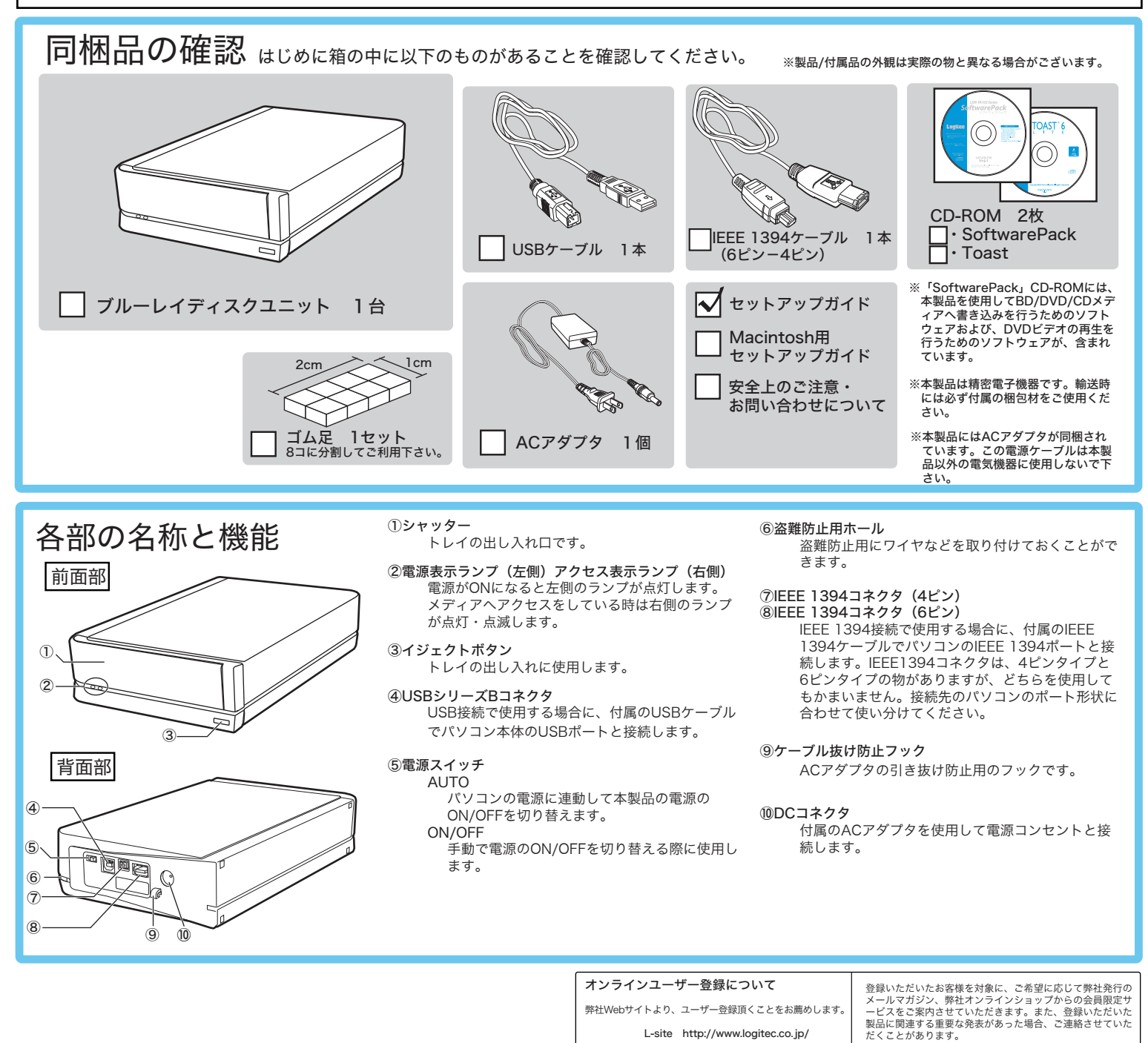

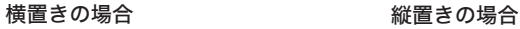

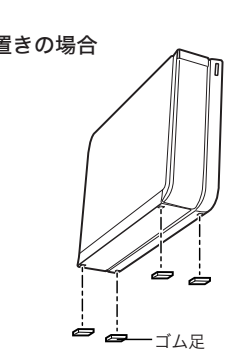

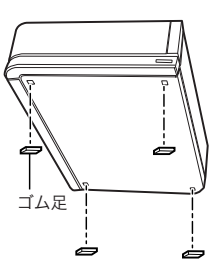

③「安全に取り外すことができます」のメッセージが表示されたら、USBケーブ ルを外しACアダプタを取り外してください。 ※Windows 2000の場合は「OK」ボタンをクリックしてから取り外してくださ い。

保証規定 ■保証内容

製品添付のマニュアル、文書、説明ファイルの記載事項にしたがった正常なご使用状態で故障した場合には、 本保証書に記載された内容に基づき、無償修理を致します。保証対象は製品の本体部分のみとさせていただき、 ソフトウェアなどの添付品は保証の対象とはなりません。なお、本保証書は日本国内においてのみ有効です。

■保証適用外事項

保証期間内でも、以下の場合は有償修理となります。 1. 本保証書の提示をいただけない場合。

データの取り扱いについて

・万一、盗難などにより記録したBD/DVD/CDメディア内にあるお客様の個人情報が流失した場合、弊社は一切の責任を負 いかねます。大切なデータを管理するため、盗難防止等、必要な処置を講じておくようお願いいたします。 ・BD/DVD/CDメディアは消耗品です。不適切な使用や電気的ノイズ・静電気による障害、強い衝撃、落雷などの天変地災 等により故障する場合があります。重要なデータは万一に備えて必ず他のメディアへバックアップをとっておくようお願

いいたします。

・不適切な使用や故障の結果生じたデータの直接的または間接的な損害については弊社では一切の保証をいたしません。 ・データの消失については、いかなる運用形態にかかわらず、弊社では一切その責任を負いません。

# 付属ソフトウェアについて

これらのソフトウェアの使用方法については、それぞれのソフトウェアのオンライン<br>マニュアルをご参照ください。

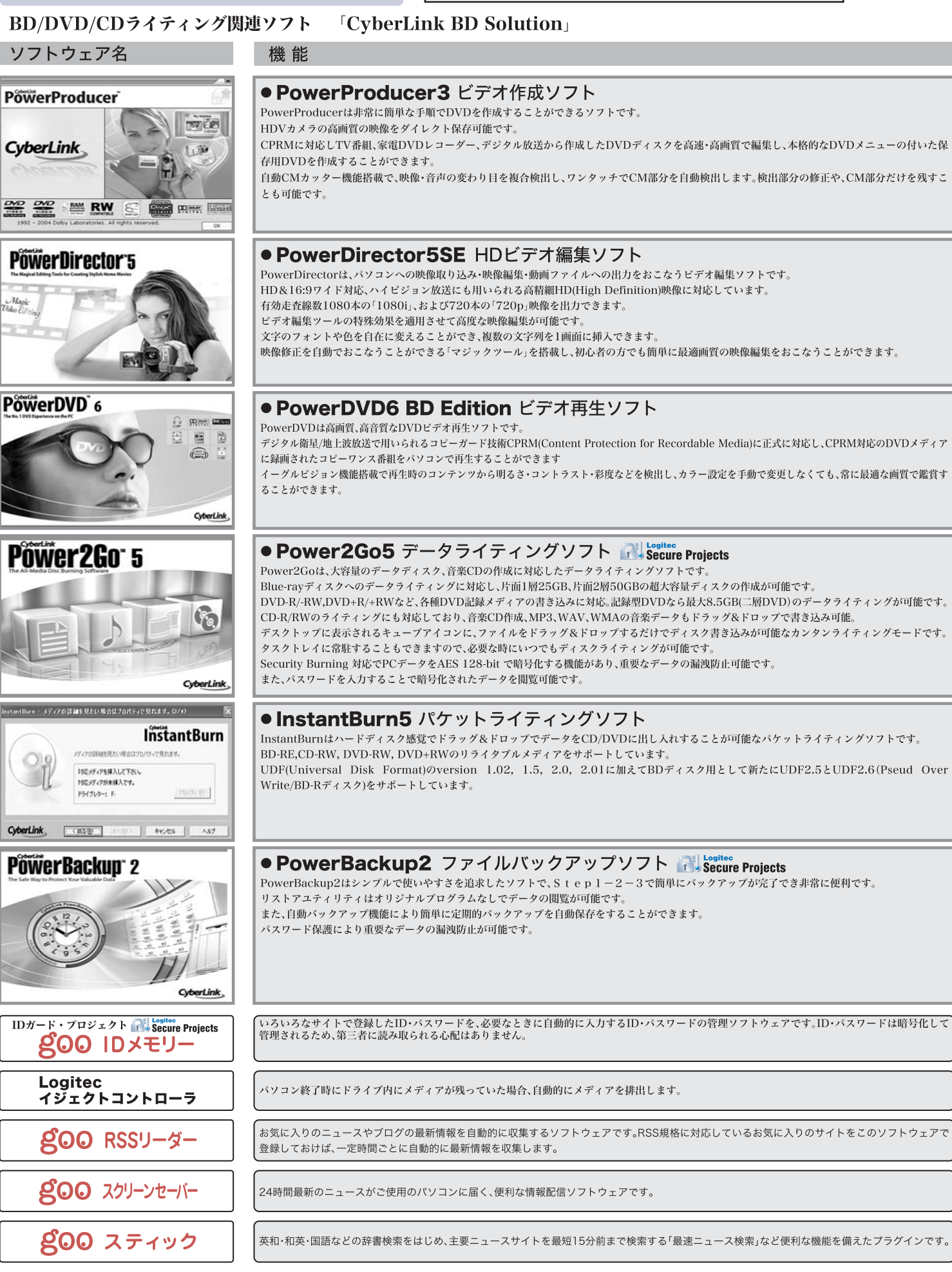

#### ■goo IDメモリーについて goo IDメモリーはインストール後、初回起動時にシリアルナンバーを入力する ■goo IDメモリーgoo RSSリーダー、goo スクリーンセーバー、goo スティック ダイアログボックスが表示されます。このダイアログボックスで「シリアルナン gooソフトウェアは、以下のWebサイトの問合せフォームに記入してお問合せください。 バーの入力」ボタンをクリックして、goo IDメモリーのシリアルナンバーを入 https://help.goo.ne.jp/contactssl/contact1.html 力してご使用ください。 ※gooは、NTTレゾナント株式会社が提供するサービスです。 ※シリアルナンバーは、左側の欄をご参照ください。  $\overline{10}$   $\overline{10}$   $\overline{10}$ IDメモリー をご利用し<br>BC無料お話 版の過ぎ 試用する 「シリアルナンバーの購入 クリック ■ソフトウェアのインストールについて フトウェア 付属のCD-ROMをパソコンにセットすると **CyberLink BD Solution** 左のボタンをクリックすると、インストールが開始 スタートガイドが起動しますので、 禁 Power2Go5 では、各ソフトウェアのインストールを 1. 「ソフトウェア」タブをクリックして、-スタート 、<br>ワトウェアのインストールを開始する前に、各<br>「強してください。<br>ト照してください。 *<u>Power Producer 3</u>* PowerDVD6 BD Edition  $7/8$ Kご注意:<br>以下のソフトウェアは本CD-ROMの<br>^---©^FT」フォルダに保存されています。 登 2. 右の画面に切り替わったら、インストール μο スティック<br>φοο RSSリーダー<br>−−− フクリーンセーバー したいソフトウェアのボタンをクリックしてください。 スタート PowerBackup2 磁 **InstantBurn5** 图 coo IDメモリー  $\overline{z}$ F用じる Logitec イジェクトコントローラ ソフトウェアのインストールが終わったら、本製品を使用して、BD、DVD、CDの各書き込みができるようになります。 ※ソフトウェアの使い方については、「SoftwarePack」CD-ROMに収録されている、それぞれのソフトウェアのヘルプファイル等をご参照ください。 ※goo RSSリーダー、goo スクリーンセーバー、goo スティックは「goo SOFT」フォ**ルダに保**存されています。 補足説明 オンラインマニュアルの参照方法 ■InstantBurnについて 「SoftwarePack」CD-ROM内には、DVDの活用方法が記載されている本製品の仕 ・「InstantBurn」は、他社製のパケットライティングソフトと同時には使用できません。他 様や、取り扱いなどについて説明している「ハードウェアマニュアル」の電子マニュ 社製のパケットライティングソフトがインストールされている場合は、そのソフトをアン アルが収録されています。電子マニュアルは、「マニュアル」タブから参照します。 インストール(削除)する必要があります。 また、Windows XPで、エクスプローラ上の書き込み機能を使用する場合は「InstantBurn」 をインストールしないでください。この2つの機能も重複して使用することはできません。 ●続と確認 マニュアル ソフ A-FOLTELIZE 195242027166.671.7 BISTINTS mus ·市販されているBlue-rayレコーダとの互換はありません。 ·BS/地上デジタル放送は緑画できません。 ·市販されているDVDビデオタイトルをバックアップすることはできません。 ·市販のDVDプレーヤーの中には、DVD-R/DVD-RW/DVD+R/DVD+RWの各メディアに対応していないものもあります。 ご使用のDVDプレーヤーで本製品にて作成したDVDビデオが再生可能かどうかは、DVDプレーヤーの取扱説明書をご確認ください。 ·DVDメディアにはラベルを貼付しないでください。メディアの回転バランスが悪くなり、読み込み/書き込み時のトラブルの原因となることがあります。 付属ソフトウェアに関するお問い合わせについて

「CvberLink BD Solution」に関するお問い合わせは、サイバーリンク株式会社へお問い合わせください。

TEL:0570-080-011 03-3516-9555 (PHS/一部IP電話) FAX:03-3516-9559

http://jp.cyberlink.com/support (Webサポートページ)

電話サポート受付時間(日本時間):午前 10:00 ~ 午後 1:00 午後 2:00 ~ 午後 5:00(土・日・祝日・弊社指定の休業日を除く、月曜から金曜) FAXサポートでは24時間受け付けています。

WebサポートページにはFAQ、トラブルシューティング、最新製品情報、その他の関連情報が記載されています。 ※「CyberLink BD Solution」以外のお問い合わせはロジテックテクニカルサポートへお問い合わせください。

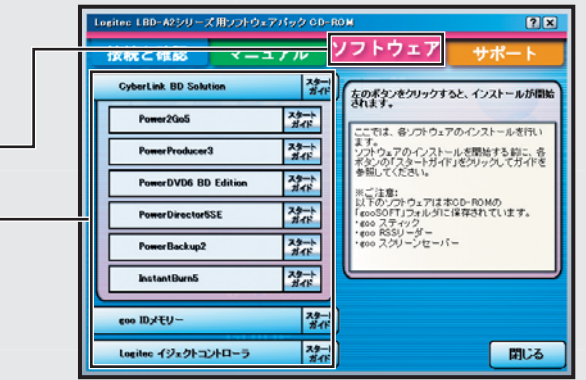